#### PORSCHE'

# Technical Information Service

41/20 ENU 9064

### **Complaint - Engine Will Not Start: Performing a PVTS Software Update Via the Dealer Web Portal (41/20)**

Revision: This bulletin replaces bulletin Group 9, 41/20, dated May 1, 2020. Model Year: **As of 2010 up to 2021** Model line: **918 Spyder Cayenne (92A) Macan (95B) Panamera (970/971) Boxster/Cayman (982) 911 Carrera (991)** Equipment: • VTS preparation and Porsche Car Connect (I-no. 7G9) • VTS security package and keypad (I-no. 7I0) • VTS security package (I-no. 7I2) Subject: **Control unit for auxiliary alarm system** Information: The engine cannot be started due to an immobiliser that has been permanently activated due to vibration. The Porsche Vehicle Tracking System (PVTS) is not activated, Remedial Action: In the event of a customer complaint and if the software version is less than "0930", perform a software update via the dealer web portal. **Performing a software update via the dealer web portal** Work Procedure: 1 Read out the software version.

**Note:** This software update pertains to vehicles with hardware version 2145 and will not work on vehicles with hardware version 2148. Please note the ECU hardware version using the PIWIS tester.

- 1.1 Connect the **PIWIS Tester** to the vehicle and switch on the **PIWIS Tester**.
- 1.2 Switch on the ignition.
- 1.3 Start diagnostics.
- 1.4 Select the **"Porsche Vehicle Tracking System (PVTS)"** control unit.
- 1.5 Select the **"Extended identifications"** tab.
- 1.6 Check the software version. This must be less than "0930".
- 1.7 Switch off the ignition.
- 1.8 **Disconnect the PIWIS Tester** from the vehicle.
- <span id="page-1-0"></span>2 Perform a software update.
	- 2.1 Start the Porsche Partner Network (PPN) and call up the dealer web portal.

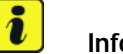

#### **Information**

The following conditions must be met for the software update:

- **Sufficient mobile phone and satellite reception**
- **Ignition switched off**
- **Note:** To perform the update on a vehicle that does not have a customer contract set up, activate the vehicle using the dealership demo account. Perform the update as directed above and then remove the vehicle from the demo account. Activating the vehicle in this way will not start the customer's free year of CONNECT.
- 2.2 Select **"Device repair"** *VIN input* **-1-** tab.
- 2.3 Enter the vehicle identification number (VIN) of the vehicle *VIN input* **-2-** and click the **"Search"** → VIN input -3- button. The vehicle settings will be displayed.

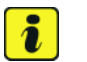

#### **Information**

**Note: Please try several times**, if the following error message is displayed and the device repair request cannot be executed: **"This device is not eligible to the repair process"**

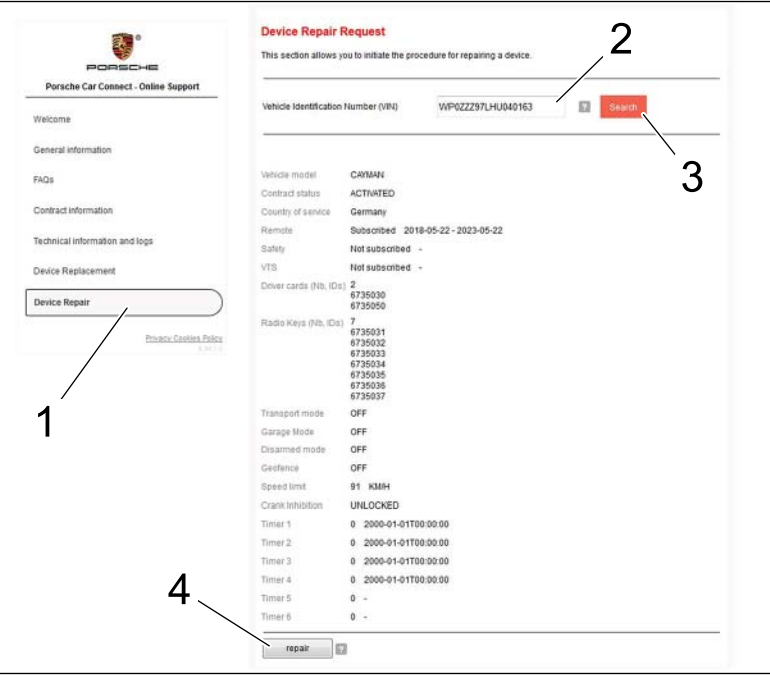

*VIN input*

## Page 2 of 5 **AfterSales**

2.4 Start the software update by clicking the **"Repair"** *[VIN input](#page-1-0)* **-4-** button. Once the update has been completed successfully, the message "Your vehicle configuration has been updated" appears briefly.

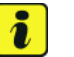

#### **Information**

If the update is not successful even after the third attempt, please get in touch with your local Vodafone service provider.

For US customers & dealers: 1-866-253-1742

Email: porschecarconnect.telematics@vodafone.com

2.5 Check whether all settings *Equipment repair* **-1-** are the same. Then click the **"Create Report"** *Equipment repair* **-2-** button.

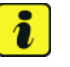

#### **Information**

If there are variations in the settings, please get in touch with your local Vodafone service provider.

For US customers & dealers: 1-866-253-1742

Email: porschecarconnect.telematics@vodafone.com

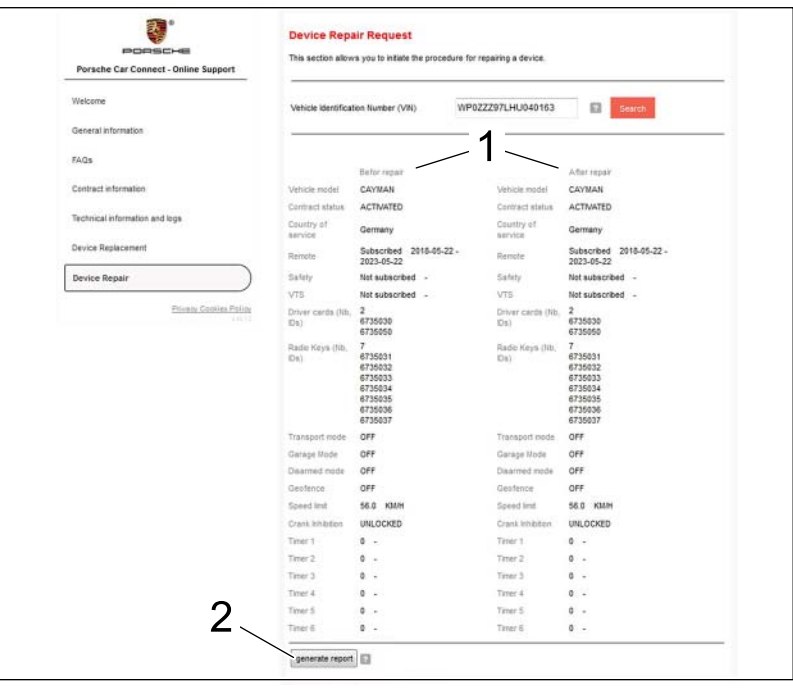

#### *Equipment repair*

2.6 The immobiliser  $\Rightarrow$  *[Immobiliser deactivated](#page-3-0)* -1 - must be deactivated after the update has been completed successfully.

**AfterSales** Jun 18, 2020

<span id="page-3-0"></span>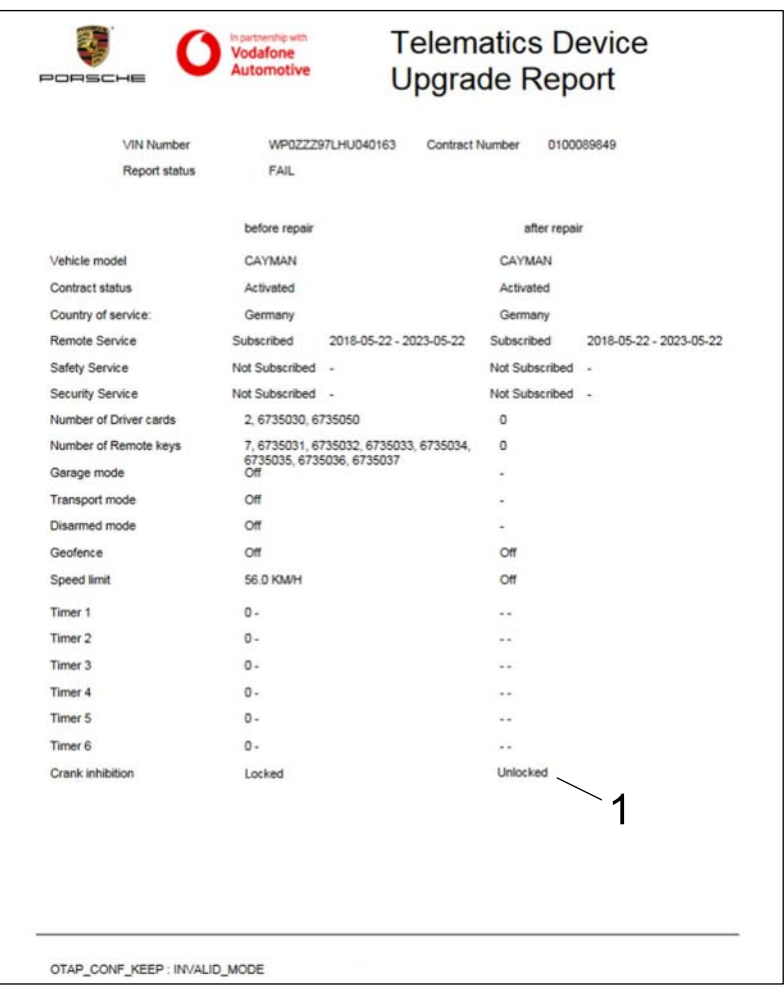

*Immobiliser deactivated*

- 3 Read out the software version.
	- 3.1 Connect the **PIWIS Tester** to the vehicle and switch on the **PIWIS Tester**.
	- 3.2 Switch on the ignition.
	- 3.3 Start diagnostics.
	- 3.4 Select the **"Porsche Vehicle Tracking System (PVTS)"** control unit.
	- 3.5 Select the **"Extended identifications"** tab.
	- 3.6 Check the software version. This must be "0930".
	- 3.7 Switch off the ignition.
	- 3.8 **Disconnect the PIWIS Tester** from the vehicle.

## Jun 18, 2020<br>Page 4 of 5 **AfterSales**

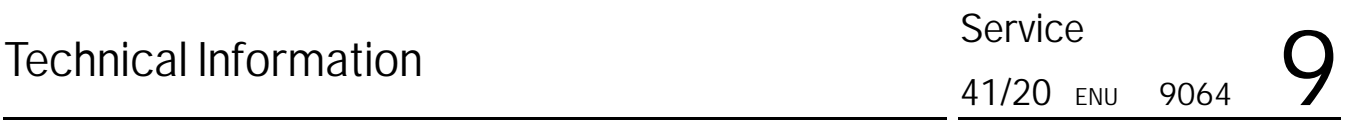

#### **Invoicing**

Invoicing: For documentation and warranty invoicing, enter the labor operation and PQIS coding specified below in the warranty claim:

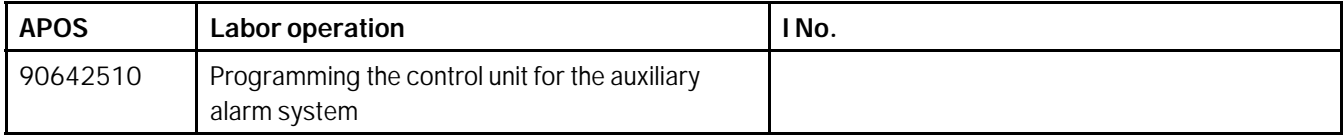

PQIS coding:

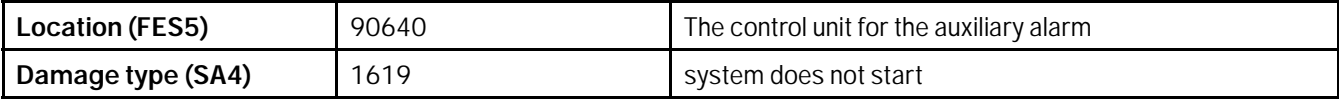

**Important Notice:** Technical Bulletins issued by Porsche Cars North America, Inc. are intended only for use by professional automotive technicians who have attended Porsche service training courses. They are written to inform those technicians of conditions that may occur on some Porsche vehicles, or to provide information that could assist in the proper servicing of a vehicle. Porsche special tools may be necessary in order to perform certain operations identified in these bulletins. Use of tools and procedures other than those Porsche recommends in these bulletins may be detrimental to the safe operation of your vehicle, and may endanger the people working on it. Properly trained Porsche technicians have the equipment, tools, safety instructions, and know-how to do the job properly and safely. Part numbers listed in these bulletins are for reference only. The work procedures updated electronically in the Porsche PIWIS diagnostic and testing device take precedence and, in the event of a<br>discrepancy, the w © 2020 Porsche Cars North America, Inc.

**AfterSales** Jun 18, 2020

Page 5 of 5